**Лабораторная информационная система АЛИСА**

**Руководство администратора**

# **Оглавление**

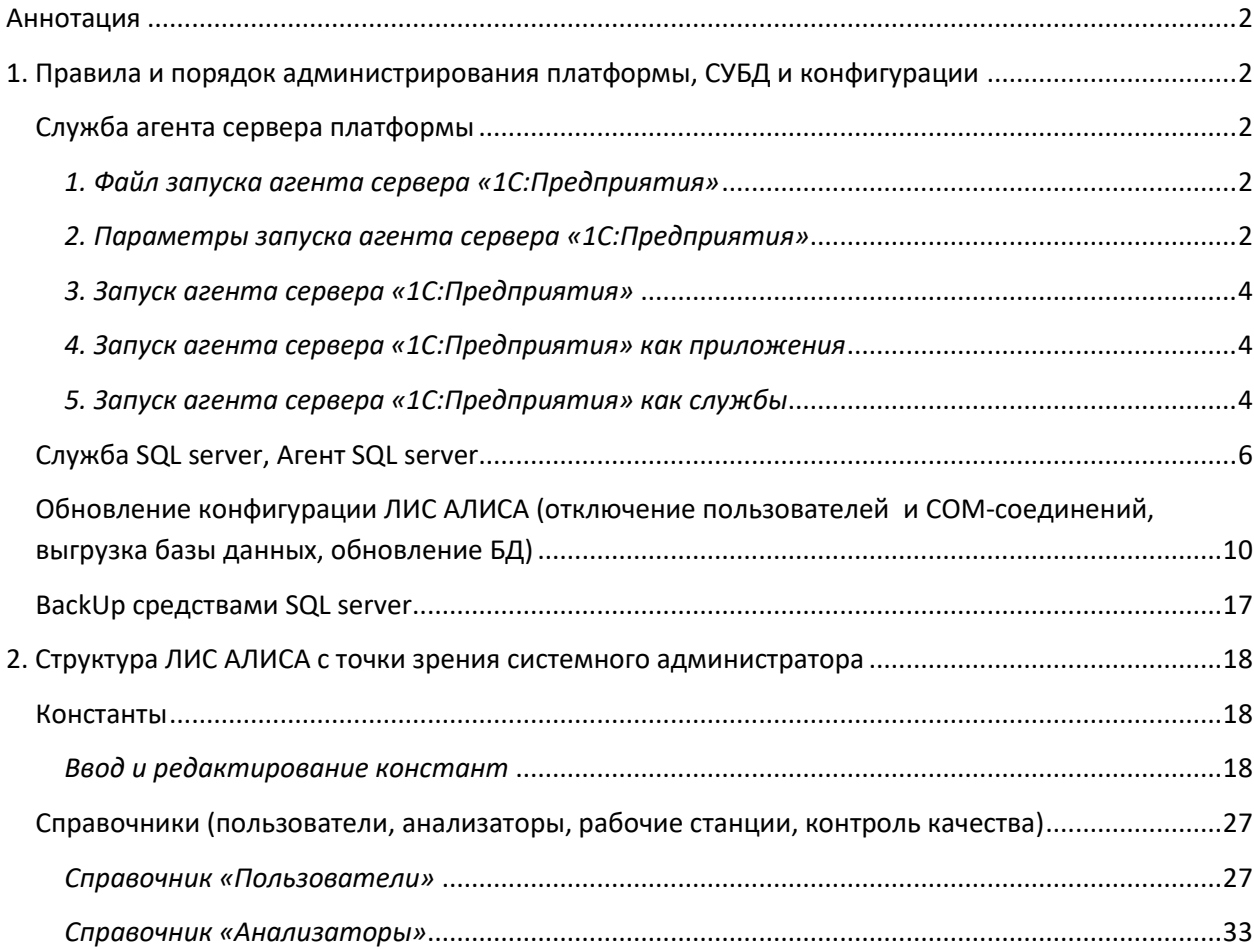

# <span id="page-2-0"></span>Аннотация

Данный документ описывает администрирование Лабораторной Информационной Системы «АЛИСА»: правила администрирования платформы, системы управления базами данных (СУБД), конфигурации. При составлении документа подразумевалось, что администратор умеет администрировать работу локальной сети, работать с базами данных.

Важно! Данная книга является руководством по администрированию конфигурации Лабораторная Информационная Система АЛИСА версий 2.06.XX.XXX, работающих на базе платформы «1С:Предприятие 8.». В книге приводятся основные сведения по администрированию платформы. Более подробно информация по администрированию платформы представлена в «Руководстве администратора платформы 1С: Предприятие 8.» и «Руководстве администратора платформы 1С:Предприятие 8. Клиент-серверный вариант», входящих в состав поставки комплекта системы программ «1С:Предприятие 8. Технологическая поставка».

# <span id="page-2-1"></span>1. Правила и порядок администрирования платформы, СУБД и конфигурации

# <span id="page-2-2"></span>Служба агента сервера платформы

### <span id="page-2-3"></span>1. Файл запуска агента сервера «1С: Предприятия»

Для того чтобы выполнить запуск кластера серверов «1С:Предприятия» необходимо сервера, а точнее программу ragent.exe, которая запустить агент располагается **B** каталоге bin каталога установки системы «1С: Предприятия». По умолчанию это:

- o C:\Program Files (x86)\1cv8\<*HoмepBepcuu>\bin* для 32-разрядной версии сервера «1С: Предприятие» версии 8.3
- C:\Program Files\1cv8\<*HomepBepcuu>\bin* для 64-разрядной версии сервера «1С: Предприятие» версии 8.3
- C:\Program Files (x86)\1cv82\<*HoмерВерсии*>\bin для 32-разрядной версии сервера «1С: Предприятие» версии 8.2
- C:\Program Files\1cv82\<НомерВерсии>\bin для 64-разрядной версии сервера «1С: Предприятие» версии 8.2

## <span id="page-2-4"></span>2. Параметры запуска агента сервера «1С: Предприятия»

При запуске агента сервера ragent.exe возможно использовать следующие параметры:

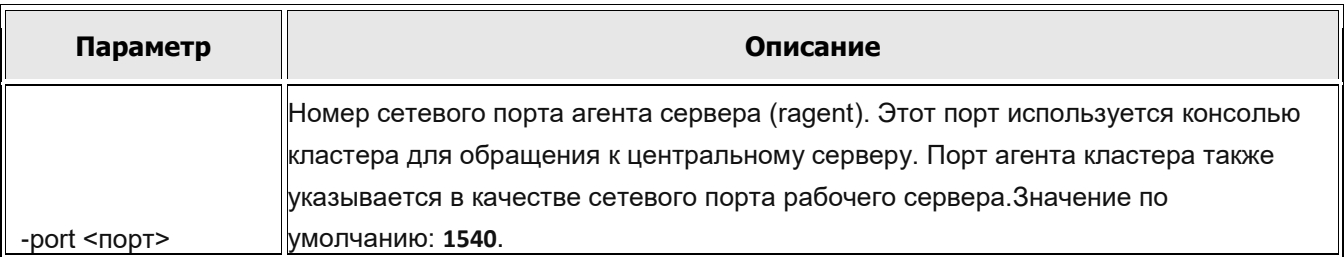

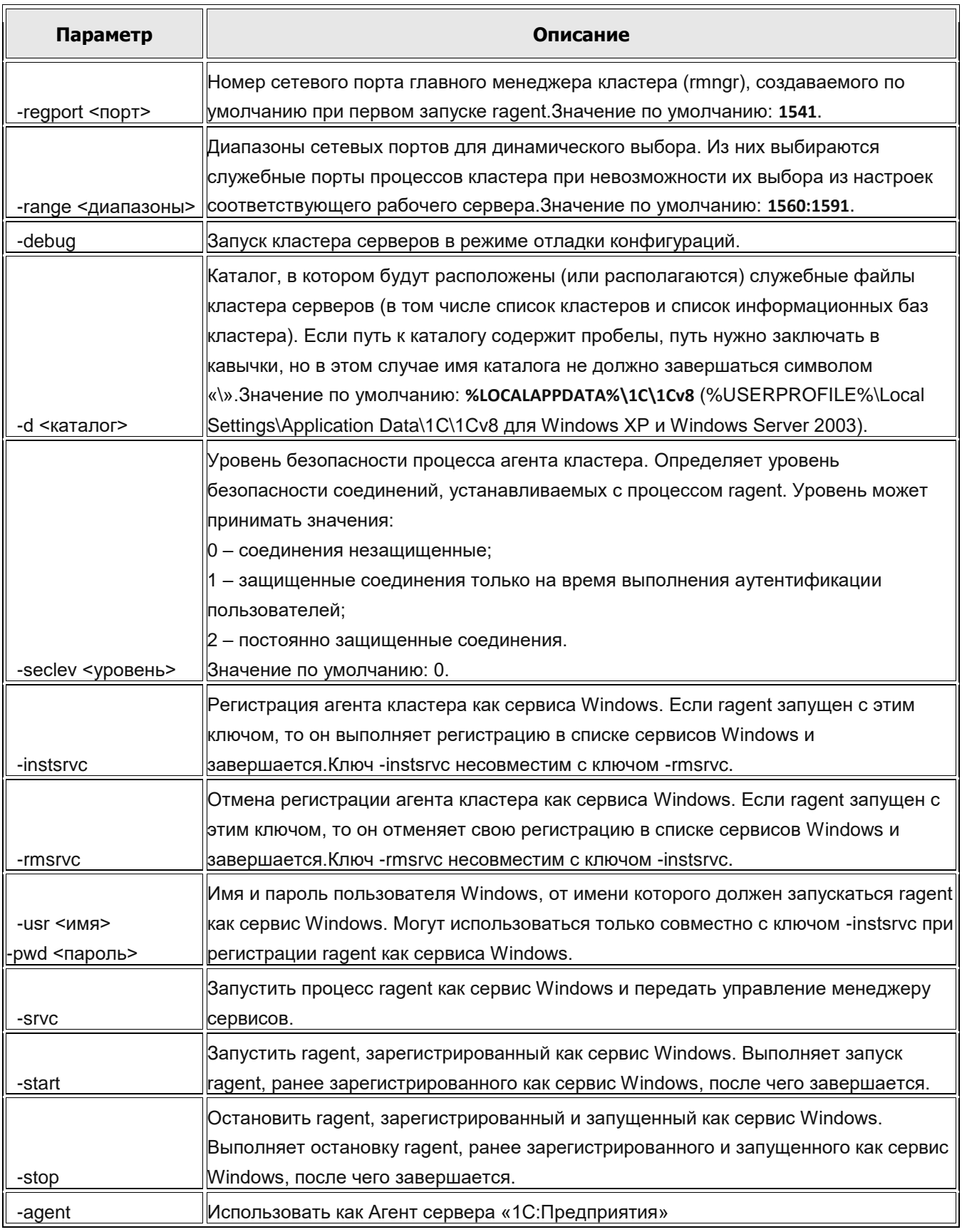

Название и значение параметра должны разделяться символом «пробел».

## <span id="page-4-0"></span>*3. Запуск агента сервера «1С:Предприятия»*

При запуске агент сервера выполняет поиск списка зарегистрированных на данном компьютере серверов, используя переданные ему при запуске параметры. Если список кластеров найден, агент получает от них информацию о рабочих процессах, которые должны быть запущены в каждом из кластеров и выполняет их запуск.

Если список кластеров не обнаружен, агент создает кластер по умолчанию. Кластер по умолчанию имеет следующие характеристики:

- o Номер сетевого порта 1541;
- o Диапазон сетевых портов 1560:1591;
- o Поддержка многих рабочих процессов выключена;
- o Один рабочий процесс, номер порта устанавливается из указанного диапазона. Агент сервера может быть запущен и как служба и как приложение.

#### <span id="page-4-1"></span>*4. Запуск агента сервера «1С:Предприятия» как приложения*

Для запуска агента сервера как приложения нужно выполнить команду **ragent.exe** со следующими возможными параметрами (если какой-либо параметр не указан, будет использовано значение по умолчанию):

```
ragent.exe -debug
   -port <порт> -regport <порт> -range <диапазоны>
  -seclev <уровень> -d <каталог>
```
Остановка агента сервера, запущенного как приложение, выполняется нажатием клавиш Ctrl + C.

### <span id="page-4-2"></span>*5. Запуск агента сервера «1С:Предприятия» как службы*

Если при установке сервера «1С:Предприятия» был выбран вариант запуска агента как службы, то данная служба будет зарегистрирована и запущена автоматически, а также будет запускаться при старте операционной системы.

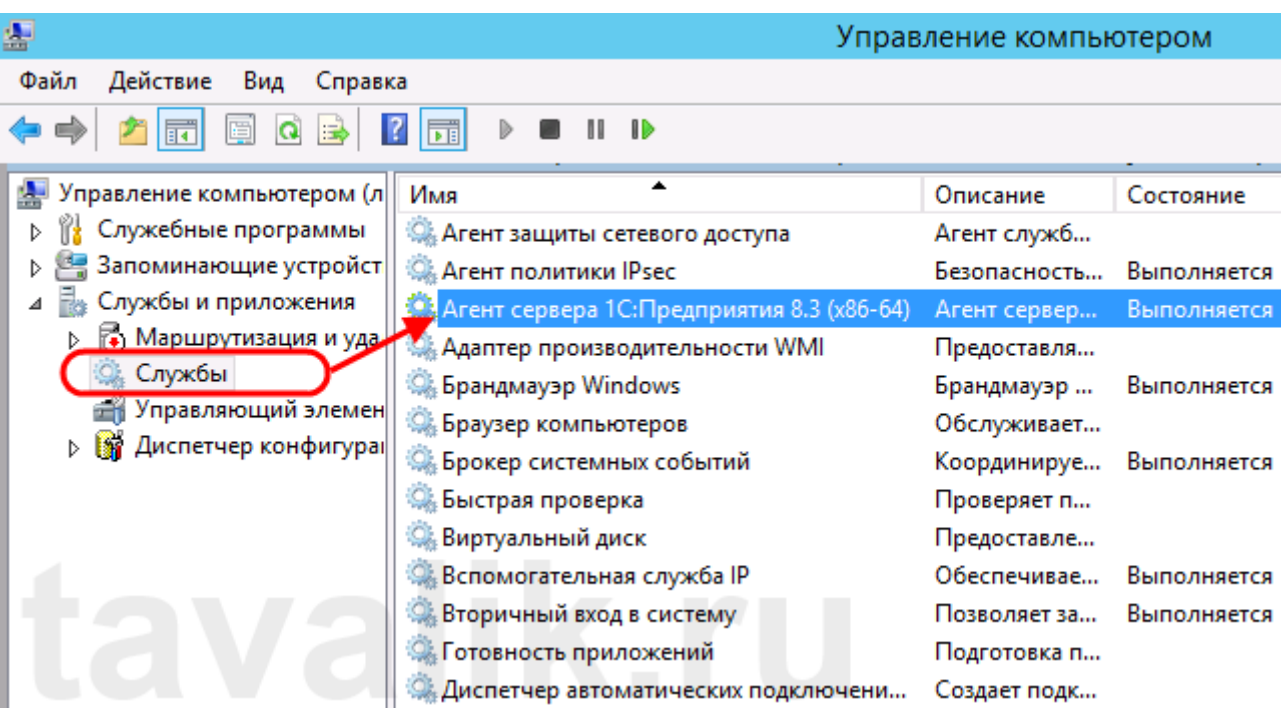

Если агент сервера был установлен как приложение (а также в случае удаления службы), существует возможность зарегистрировать службу вручную, а затем выполнить ее запуск. Для регистрации службы необходимо выполнить команду **ragent.exe** со следующими возможными параметрами (если какой-либо параметр не указан, будет использовано значение по умолчанию):

```
ragent.exe -instsrvc -usr <имя> -pwd <пароль>
  -debug
   -port <порт> -regport <порт> -range <диапазоны>
-seclev <уровень> -d <каталог>
```
При регистрации агент сервера создает службу с именем:

- o 1C:Enterprise 8.3 Server Agent для 32-разрядной версии сервера «1С:Предприятие» версии 8.3
- o 1C:Enterprise 8.3 Server Agent (x86-64) для 64-разрядной версии сервера «1С:Предприятие» версии 8.3
- o 1C:Enterprise 8.2 Server Agent для 32-разрядной версии сервера «1С:Предприятие» версии 8.2
- o 1C:Enterprise 8.2 Server Agent (x86-64) для 64-разрядной версии сервера «1С:Предприятие» версии 8.2

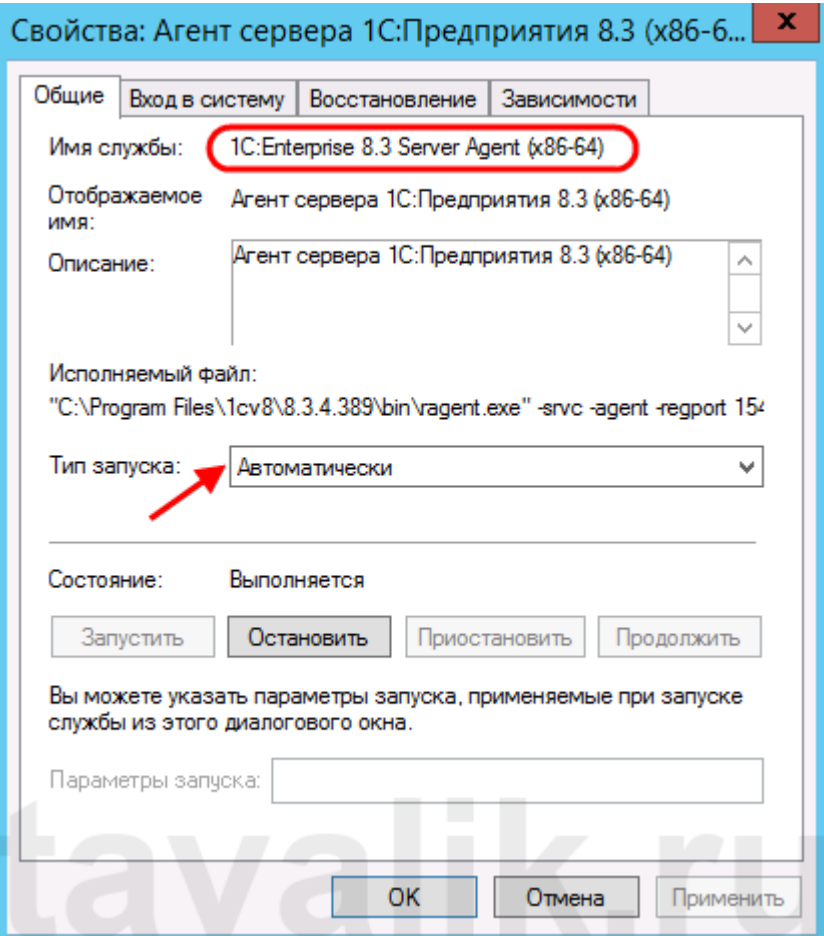

Для отмены регистрации службы (удаления службы) необходимо выполнить команду:

ragent.exe -rmsrvc

Для запуска службы выполняется команда:

ragent.exe -start

Для остановки службы, команда:

ragent.exe -stop

# <span id="page-6-0"></span>*Служба SQL server, Агент SQL server*

Откройте консоль служб в папке Администрирование (Administrative Tools) панели управления системы Windows. Щелкните правой кнопкой мыши на службе SQL Sever Agent и выберите в контекстном меню пункт Properties. В раскрывающемся списке Startup Туре выберите пункт Automatic и щелкните на кнопке ОК.

Служба SQL Server Agent маркируется с указанием в скобках имени экземпляра. Если на компьютере установлено несколько экземпляров SQL Server, то отдельная служба SQL Server Agent будет обслуживать конкретный экземпляр.

Как и в любой другой службе, режим запуска SQL Server Agent можно изменить в любой момент в консоли служб. В то же время эту задачу легче выполнить с помощью утилиты SQL Server Configuratyion Manager, запускаемой с помощью выбора в меню Пуск пункта Все программы Microsoft SQL Server 2005>Configuration Tools. Окно этой утилиты показано на рисунке:

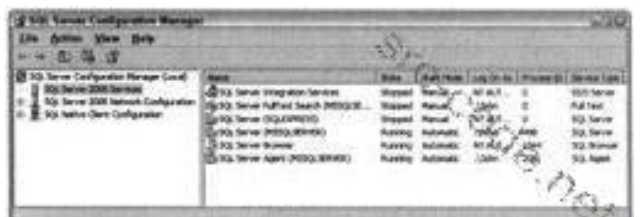

Чтобы гарантировать автоматический запуск службы SQL Server Agent, выполните следующие действия:

- 1) Откройте утилиту SQL Server Configuration Manager.
- 2) Выделите папку SQL Server 2005 Services.
- 3) Щелкните правой кнопкой мыши на службе, режим которой хотите изменить, и выберите в контекстном меню пункт Properties. Откроется диалоговое окно свойств службы.
- 4) Перейдите на вкладку Service.
- 5) Выделите свойство Start Mode и выберите в раскрывающемся списке новый режим запуска
- 6) Щелкните на кнопке ОК, чтобы изменения вступили в силу.

Чтобы убедиться в запуске службы SQL Server Agent, было бы неплохо выполнить еще одно дополнительное действие. Откройте окно SQL Server Management Studio, выбрав в меню Пуск пункт Bce программы Microsoft SQL Server Studio. Раскрывайте папки до тех пор, пока не найдете сервер, подлежащий конфигурированию. Если в настоящий момент вы работаете на конфигурируемом сервере, то путь к папке будет следующим: Console Root /Microsoft SQL Server/SQL Server Group/(local) (Windows NT).

Разверните папки под выбранным сервером. Одна из них будет носить имя SQL Server Agent. Щелкните правой кнопкой мыши на этой папке и выберите в контекстном меню пункт Properties. Перейдите на вкладку General, в которой вам будут предложены параметры, показанные на рисунке:

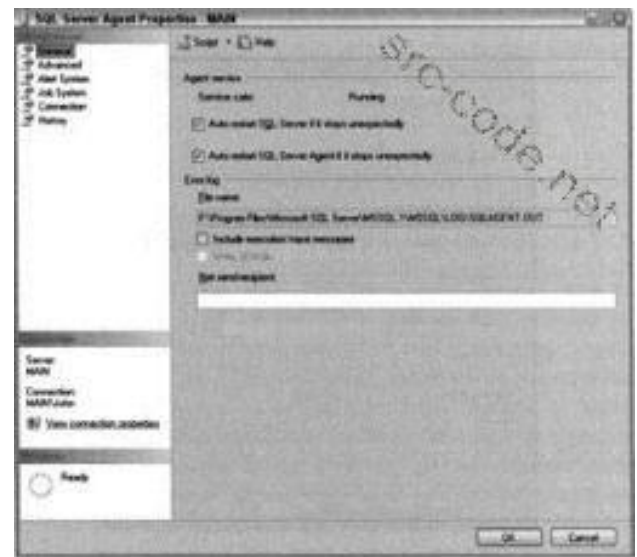

Вкладка General диалогового окна свойств службы SQL Server Agent

Установите оба флажка, начинающиеся словами Auto restart. Установка этих флажков гарантирует автоматический запуск SQL Server и SQL Server Agent в случае их неожиданной остановки.

Второй подводный камень скрывается в настройке учетной записи, под которой будет работать служба SQL Server Agent. По умолчанию эта служба запускается в контексте защиты системной учетной записи. Эта запись имеет доступ только к локальным ресурсам. Если вам нужно в запланированных заданиях обращаться к ресурсам локальной сети, используйте учетную запись домена. Например, резервирование базы данных вы можете осуществлять на другом сервере. Также следует иметь учетную запись домена, если планируется отправлять уведомления оператору по электронной почте или на пейджер (об этом мы поговорим немного позже в этой главе). Доменная учетная запись также требуется для обеспечения работоспособности репликации. Как правило, в этих случаях SQL Server Agent настраивают для использования доменной учетной записи Windows, являющейся членом роли sysadmin. Только в этом случае у службы будет достаточно прав для выполнения заданий и отправки уведомлений.

Для изменения учетной записи, используемой службой SQL Server Agent, выполните следующие действия.

- 1) Откройте SQL Server Configuration Manager.
- 2) Выделите папку SQL Server 2005 Services.
- 3) Щелкните правой кнопкой мыши на записи SQL Server Agent и выберите в контекстном меню пункт Properties. Откроется диалоговое окно параметров службы.
- 4) Перейдите на вкладку Log ОП. В этой вкладке вы можете выбрать одну из встроенных учетных записей или создать новую. Обычно в производственных системах приходится выбирать между записями Local System, Local Service и Network Service.
- 5) Щелкните на кнопке ОК. В диалоговом окне будет отображено предупреждение о том, что для вступления в силу изменений следует перезапустить службу SQL Server Agent.
- 6) Щелкните на кнопке Yes. Сразу после перезапуска службы изменения вступят в силу.
- 7) Заключительным шагом настройки службы SQL Server Agent является создание профиля учетной записи электронной почты для возможности отправки уведомлений на электронный адрес или пейджер.

Последнее действие требует установки и конфигурирования почтовой службы и информирования SQL Server Agent о способе доступа к этой службе. Проще всего организовать доставку почтовых сообщений с помощью Exchange Server. Если в качестве почтовой службы вы используете Microsoft Exchange, выполните следующие действия.

- 1) Установите почтовый ящик службы SQL Server Agent на сервере Exchange (обычно этот сервер устанавливают на компьютере, отличном от сервера баз данных). Сконфигурируйте этот почтовый ящик для использования учетной записи домена, под которой запускается SQL Server Agent. Не забудьте сопроводить создаваемый профиль описательным именем - это поможет в дальнейшем избежать случайного удаления этого важного профиля.
- 2) Установите МАРІ-совместимый клиент электронной почты на сервере баз данных (например, можете использовать программу Outlook).
- 3) Настройте почтовый профиль службы SQL Server Agent с помощью утилиты Mail панели управления. Этот почтовый профиль должен указывать на сервер Exchange и созданный на первом этапе процедуры почтовый ящик.

Осталось только указать службе SQL Server Agent, какой ящик использовать при отправке электронных сообщений. Эта операция выполняется в диалоговом окне параметров службы.

- 4) Шелкните на вкладке Alert System.
- 5) В группе Mail Session установите флажок Enable Mail Profile. После этого станут доступными все остальные параметры группы.
- 6) Выберите профиль электронной почты, который настроили для службы. Чтобы проверить корректность настройки профиля, щелкните на кнопке Test.

9

Концепции предупреждений, операторов и заданий

- 1. Предупреждение определяет конкретное действие, совершаемое при выполнении определенного условия или по достижении некоторого состояния. Такое условие может быть настроено с помощью множества системных счетчиков производительности, в частности, достижения базой данных определенного объема, максимального количества подключений или количества взаимоблокировок в секунду. Условие также может быть связано с числом или строгостью ошибок. Когда некоторое заданное условие выполняется, SQL Server Agent может уведомить об этом одного или нескольких операторов и/или запустить на выполнение какое-либо задание.
- 2. Операторами называют людей, которые отвечают за обработку критических ситуаций на сервере баз данных. Как уже говорилось в предыдущем разделе, одной из основных задач SQL Server Agent является отправка сообщений операторам для их уведомлении об условиях работы сервера. При этом операторы могут получать сообщения по электронной почте, на пейджер или с помощью службы сообщений Net Send. Вы можете определить время доступности определенных операторов по пейджеру (например, с 9:00 до 17:00). Также вы можете приостановить отправку сообщений определенному оператору, если он ушел в отпуск.
- 3. Заданием называется одна операция или группа операций, выполняемых в базе данных. В качестве примеров заданий можно привести резервирование базы данных, реорганизацию индексов и выполнение пакетов службы преобразования данных (DTS). Задания SQL Server Agent также используются и в фоновом режиме для реализации планов обслуживания. созданных в SQL Server Management Studio.

#### <span id="page-10-0"></span>Обновление конфигурации ЛИС АЛИСА (отключение пользователей и СОМ-соединений, выгрузка базы данных, обновление БД)

Перед обновлением необходимо проверить, есть ли свежий бекап базы данных. Неважно 1С или SQL. Если бекапа нет, перед обновлением конфигурации необходимо сделать выгрузку базы данных средствами 1С, или полный бекап БД в MSSQL.

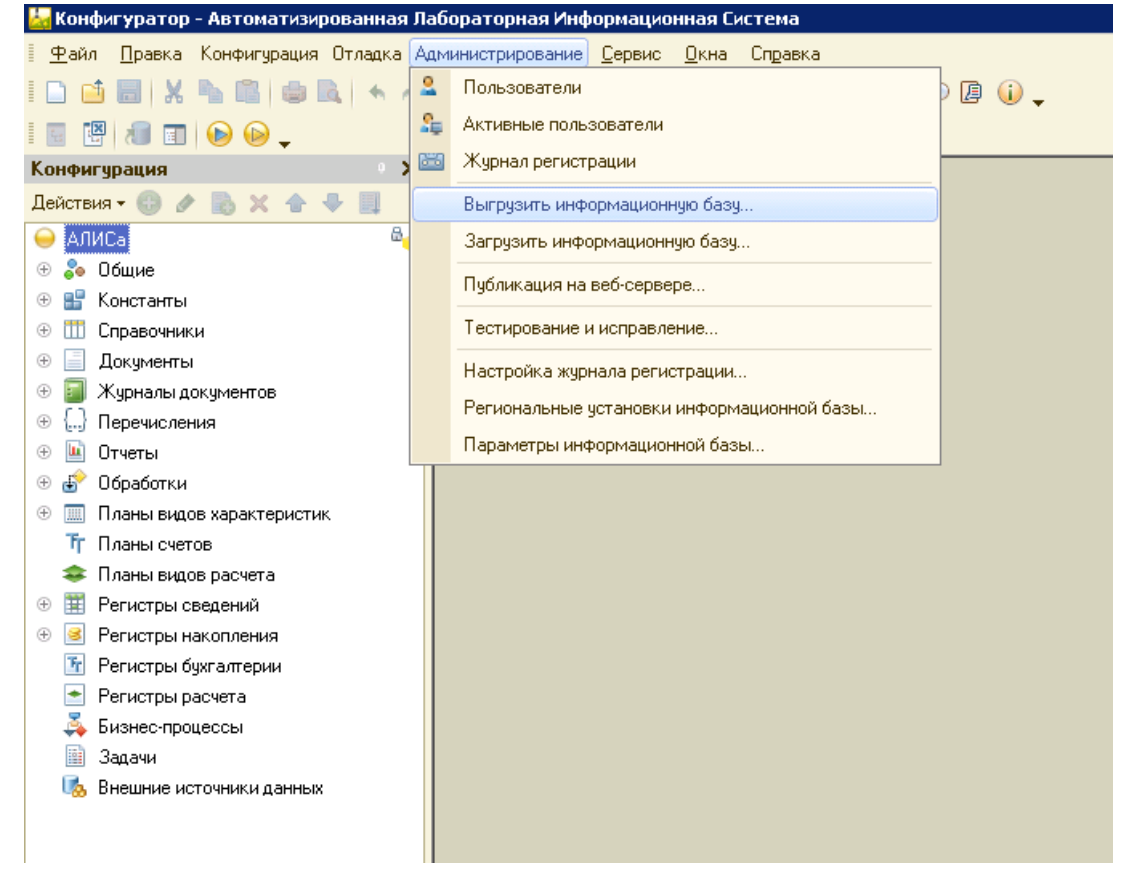

Перед началом обновления конфигурации на всех рабочих местах должна быть закрыта 1С

и драйверы приборов.

Запускаем конфигуратор, после этого включаем блокировку начала сеансов и блокировку регламентных заданий, и устанавливаем код разрешения «123»:

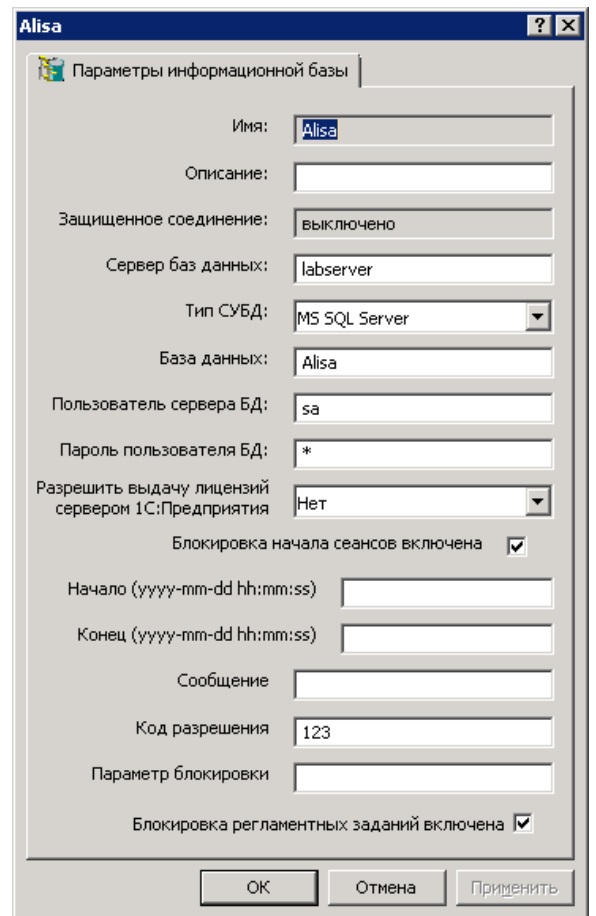

# В конфигураторе выбираем - Конфигурация - Открыть конфигурацию:

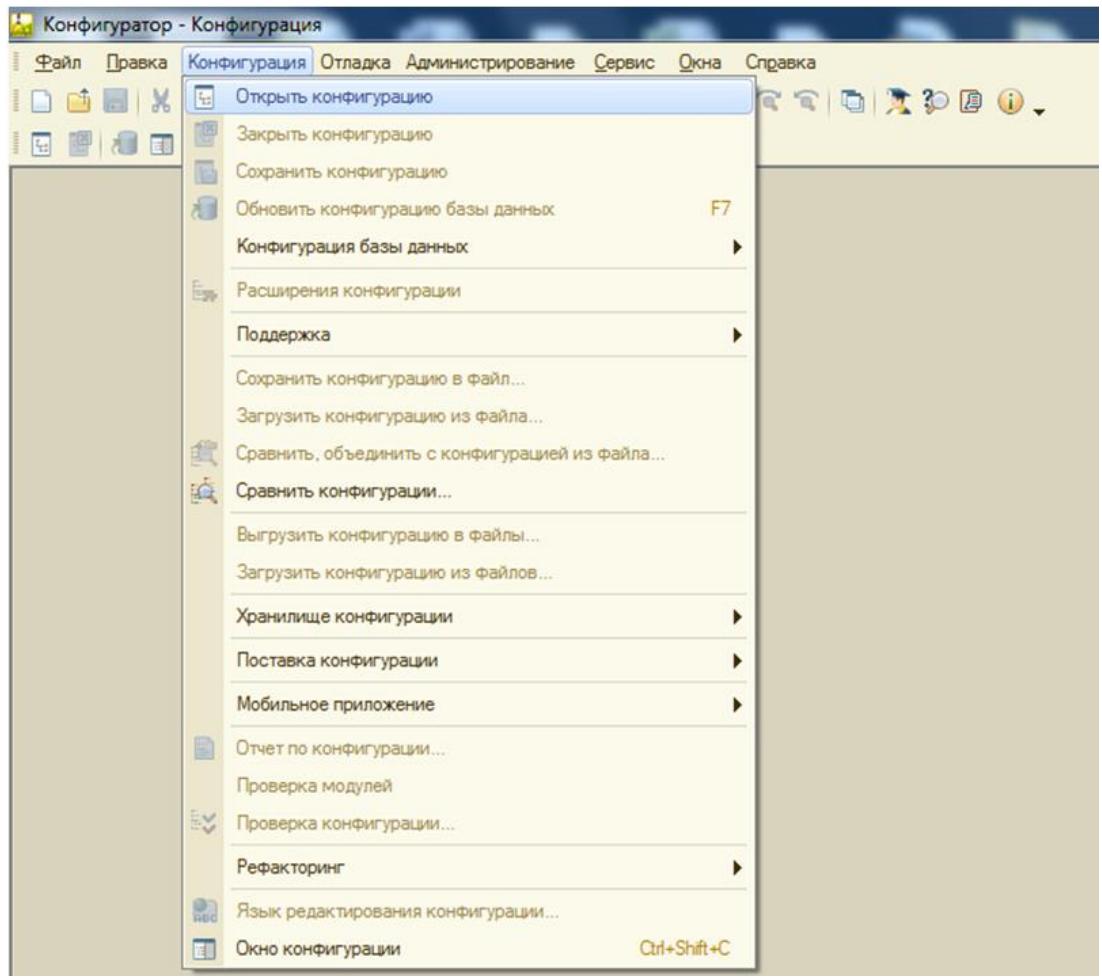

# Далее выбираем: Конфигурация – Поддержка – Обновить конфигурацию

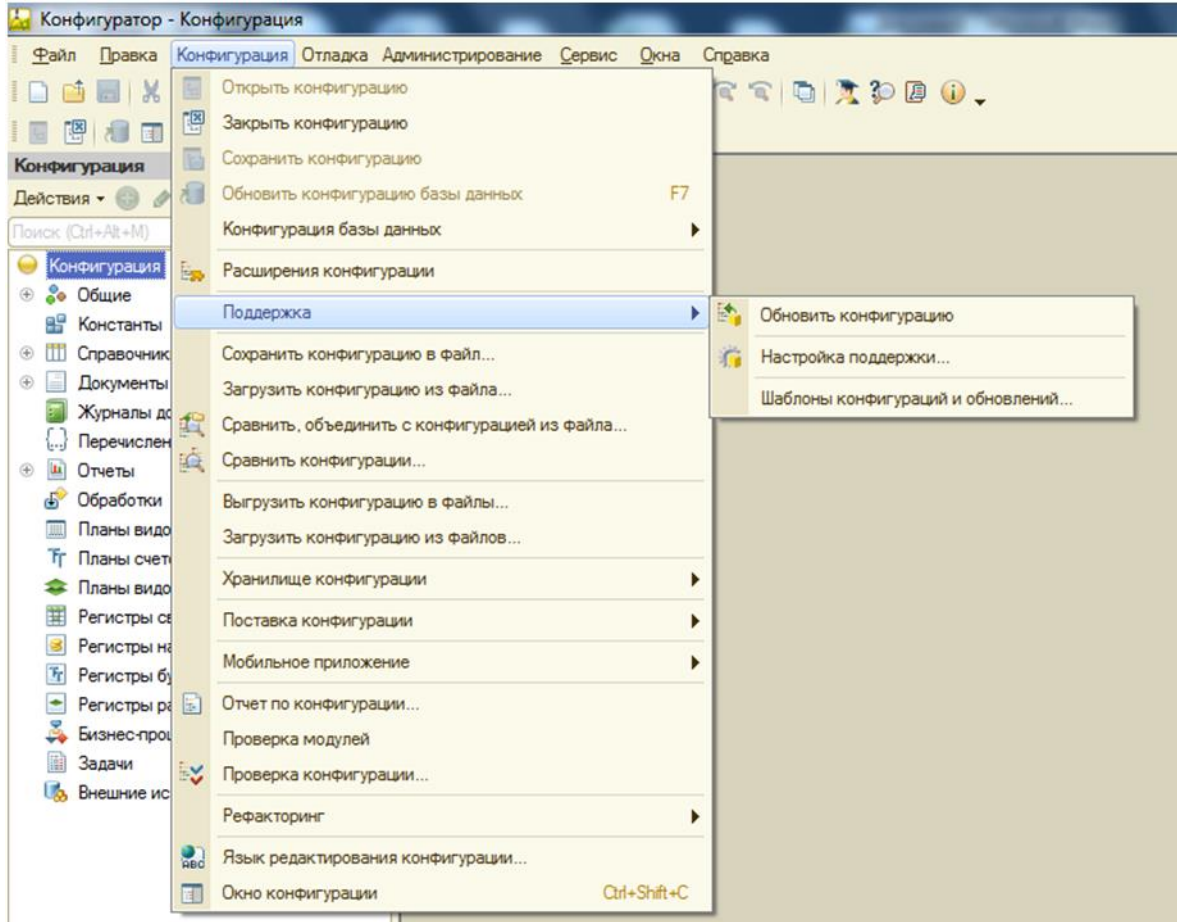

### Выбираем в меню: Выбор файла обновления

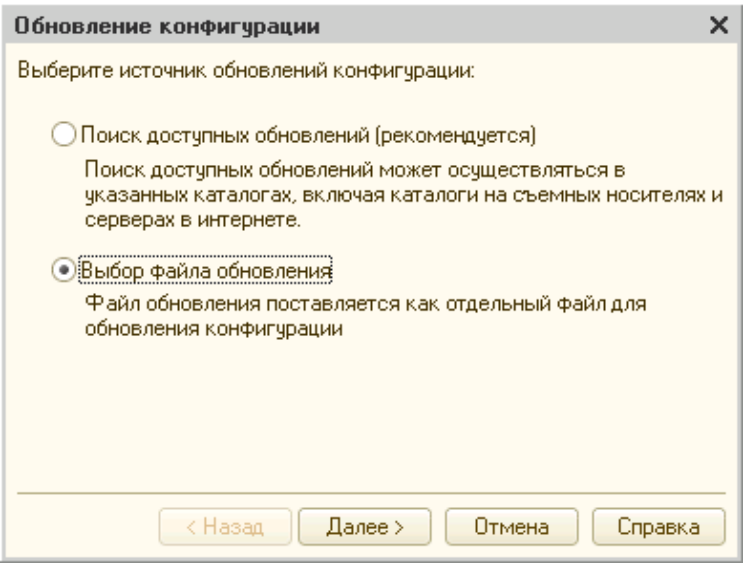

#### Выбираем файл обновления и нажимаем «Готово»

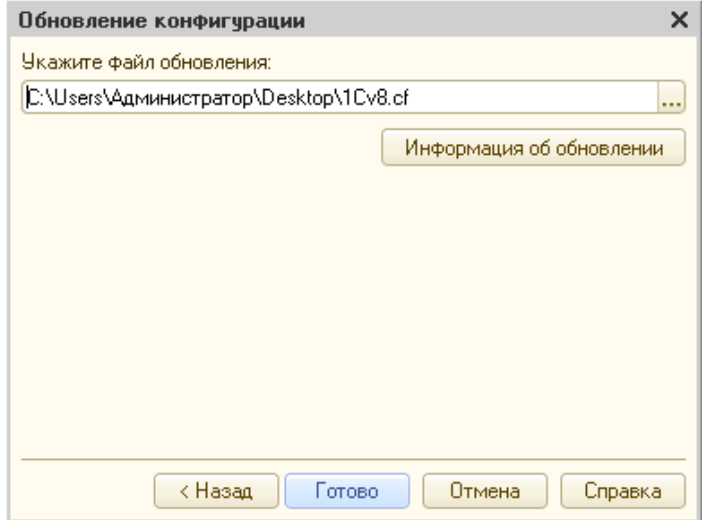

Появится окно с версиями конфигураций. Нажимаем «ОК»

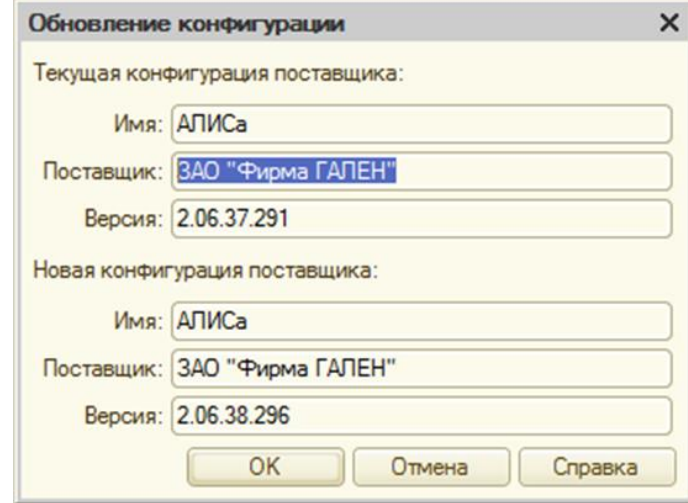

После загрузки конфигурации появится окно с предложением обновить конфигурацию базы

данных. Нажимаем «ДА»

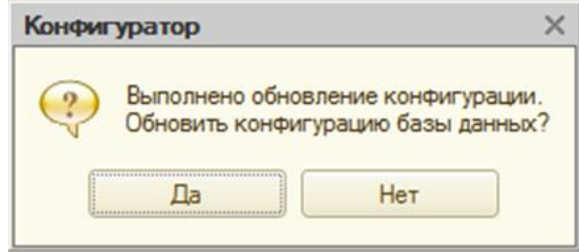

#### Затем, появится окно с изменениями в структуре конфигурации. Нажимаем «Принять»

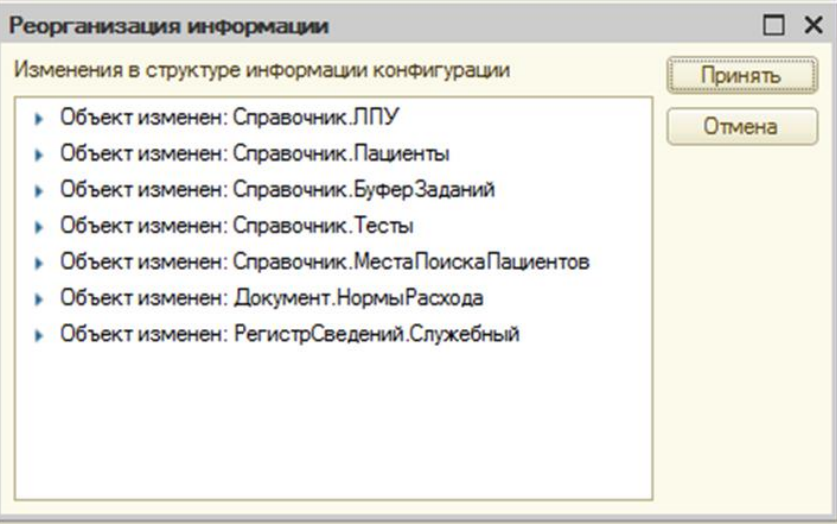

Запускаем Алису от имени Администратора через ярлык с установленным кодом разрешения (параметр /uc123). Будут выполнены регламентные действия обновления конфигурации, выполняемые в режиме 1С Предприятия

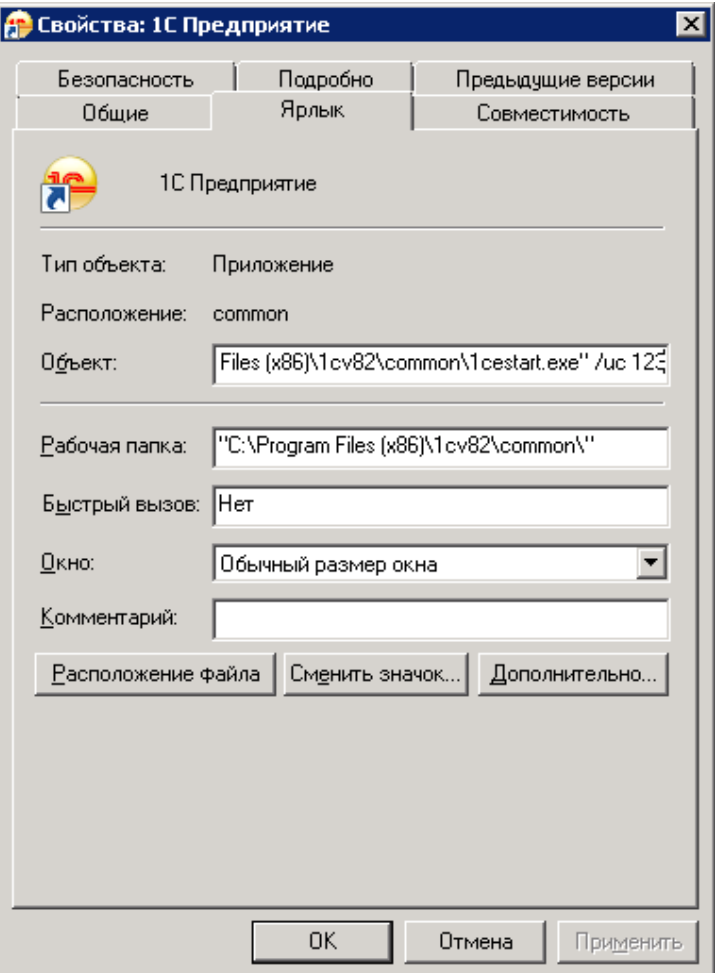

На этом обновление конфигурации завершено. Не забываем отключить блокировку начала

сеансов и регламентных заданий

# <span id="page-17-0"></span>**BackUp cpedcmeamu SQL server**

Выбираем пункт меню «Backup database» для требуемой БД.

Окно настройки SQL Server backup. Васкир Самый распространенный и простой способ backup - "Database Complete", в файл backup выгружается вся база данных. Из недостатков: для процедура базы данных большого размера достаточно долгая  $M$ ресурсоемкая. Второй способ backup - "Database Differential", в файл выгрузки сохраняется только данные (под данными понимаем и структуру), которые были изменены с даты предыдущего backup. Следует помнить, что без предыдущих backup восстановить требуемым способом будет невозможно. Остальные способы позволяют настроить резервное копирование журнала транзакций и файлов базы данных Destination Вводим информацию о файле резервной копии (прописываем путь на диске) Overwrite "Append to media" - режим, при котором следующий backup будет дописан в существующий файл. "Overwrite existing media" - режим, при котором следующий backup перезапишет существующий файл. Schedule Задает расписание выполнение процедуры резервного копирования.

Окно «Options» процедуры резервного копирования. "Verify backup upon completion" проверка корректности процедуры backup после завершения. "Eject tape after backup" - извлечь ленту после backup (если установлены специфичные устройства). "Remove inactive entries from transaction log" - удаление неактивных записей из журнала транзакций.

Текст задания на резервное копирование. После задания расписания (Schedule) в предыдущем окне и нажатии кнопки «ОК», в списке заданий MS SQL появится задание на резервное копирование. Как видно из рисунка, команда на резервное копирование представляет из себя код T-SQL, который можно выполнить отдельно от задания в любом приложении. Процедуры по резервному копированию, как и другие регламентные процедуры, можно настроить и другими способами, например, через Database maintenance plans.

# <span id="page-18-0"></span>**2. Структура ЛИС АЛИСА с точки зрения системного администратора**

# <span id="page-18-1"></span>*Константы*

Константы служат для хранения информации, которая либо совсем не изменяется в процессе функционирования системы, либо изменяется достаточно редко. Пример подобной информации – наименование ЛПУ, которое, как правило, не меняется.

Форма ввода и редактирования значений констант может быть вызвана через системное меню *Операции\_Константы*

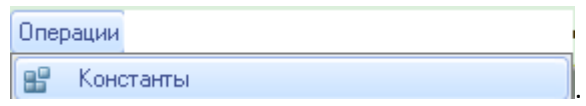

## <span id="page-18-2"></span>*Ввод и редактирование констант*

Закладка «Основная» предназначена для ввода и редактирования наименования, адреса и телефона учреждения (ЛПУ или КДЛ), а также для выбора логотипа. Указанные реквизиты могут быть использованы при формировании печатных форм (например, результатов исследований).

Чтобы изменить значение константы, необходимо установить курсор в поле формы, содержащее изменяемое значение, и ввести новое значение. После выполнения необходимых исправлений следует выполнить сохранение. Для этого нажмите кнопку «ОК».

Закладка «Основная». Содержит наименование учреждения в поле «Наименование учреждения».

При необходимости использования адреса и телефона учреждения, укажите их в соответствующих полях.

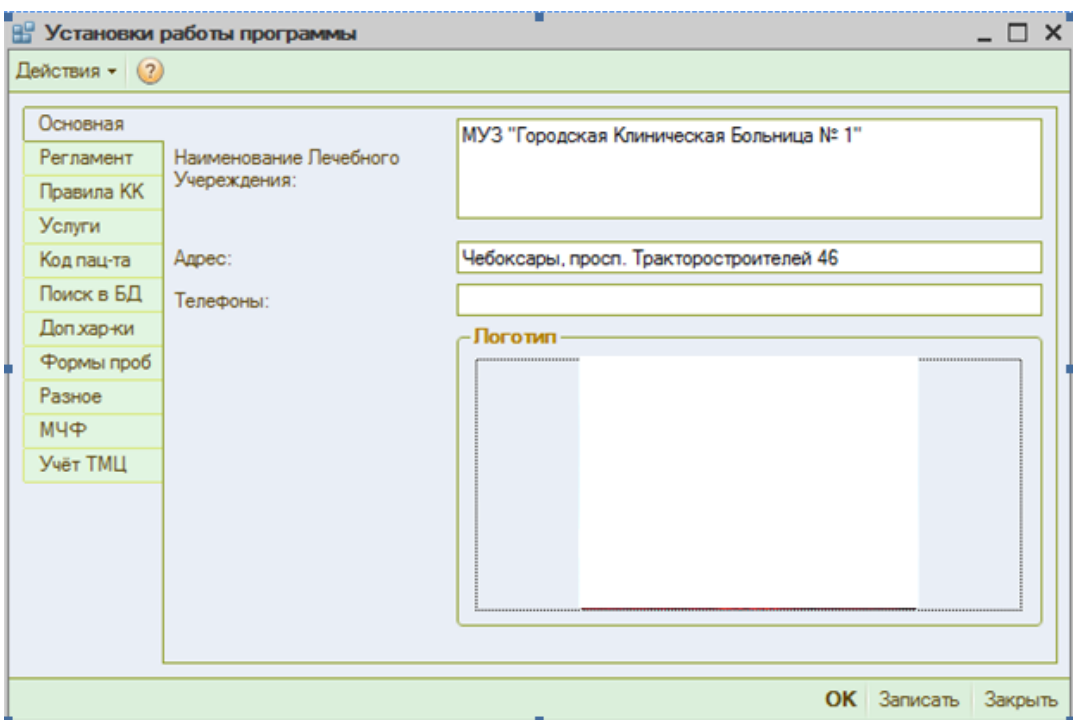

Для выбора логотипа, щелкните мышкой в поле «Логотип», найдите нужный файл на диске компьютера. Для просмотра выбранного файла установите флаг в поле «Просмотр». Для вставки логотипа в константы нажмите кнопку «Открыть».

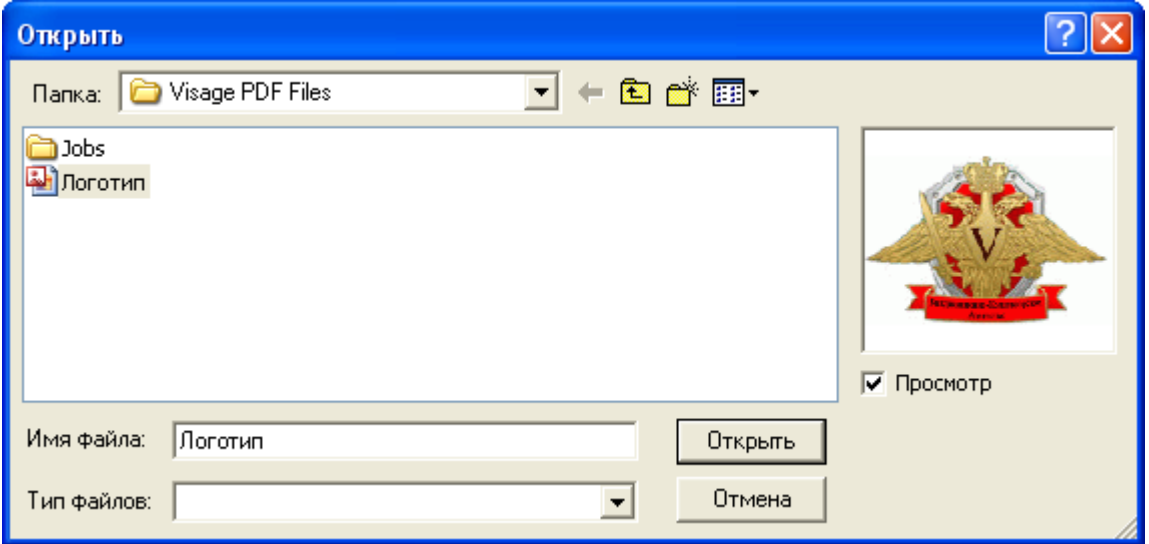

Закладка «Регламент» позволяет управлять буфером заданий и буфером результатов, путем указания количества создаваемых проб за проход и количества дней хранения буфера заданий (результатов).

В строке «Создавать проб из заданий за проход:» указывается количество проб, создаваемых за один проход буфера заданий. В строке «Сколько дней хранить буфер заданий» указывается количество дней для хранения буфера заданий.

В строках: «Сколько дней хранить информацию о выгруженных результатах», «Сколько дней хранить версии объектов», «Сколько дней хранить распределение по штативам», «Сколько дней хранить выгруженные заказы»при необходимости указывается соответствующая информация.

Закладка «Правила КК» предназначена для выбора правил внутрилабораторного контроля качества, которые будут использоваться во всех подразделениях лаборатории.

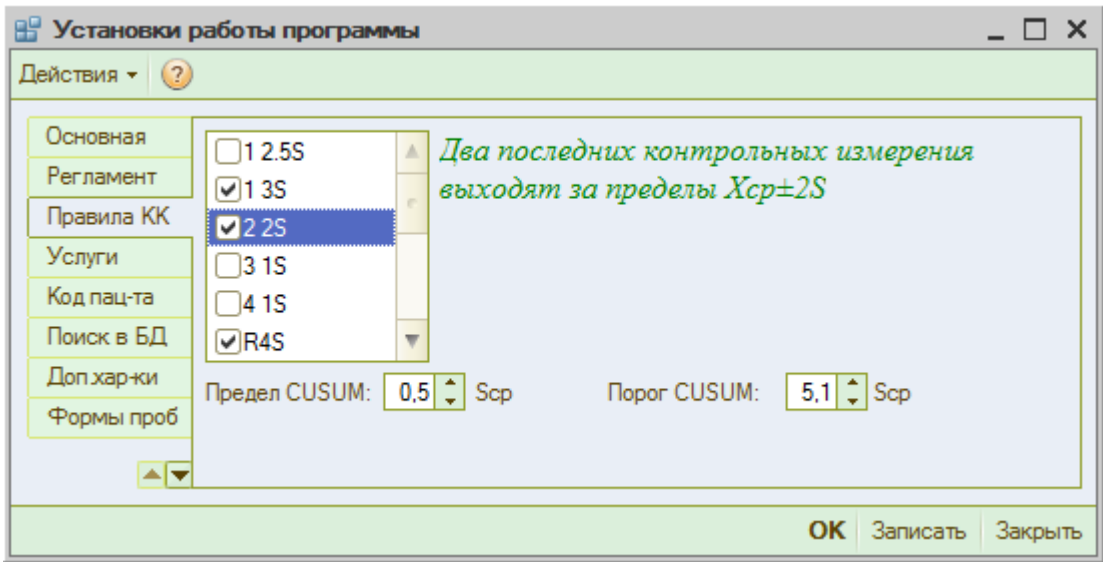

При выборе определенного правила слева появляется информация о том, что данное правило означает. Установите флажки напротив нужных правил.

При использовании контроля качества по кумулятивным суммам укажите предел и порог CUSUM в соответствующих полях.

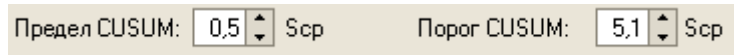

Закладка «Услуги» позволяет указать основной вид оплаты. Если основным видом оплаты является ОМС, укажите это в строке «Основной вид оплаты» путем выбора из справочника «Виды оплаты», нажав на кнопку выбора **...** в данной строке. Если в лаборатории осуществляется выгрузка выполненных услуг в ФОМС, то основной вид оплаты в константах не указывается. В этом случае необходимо установить вид оплаты в справочнике «Заказчики», для каждого заказчика.

На этой же закладке можно установить флаг в поле  $\boxed{\triangledown}$  Учитывать услуги, при установленном флаге в пробе появляется дополнительная закладка «Услуги», на которой можно видеть выполненные в данной пробе услуги, при условии, что указано соответствие между тестами и услугами.

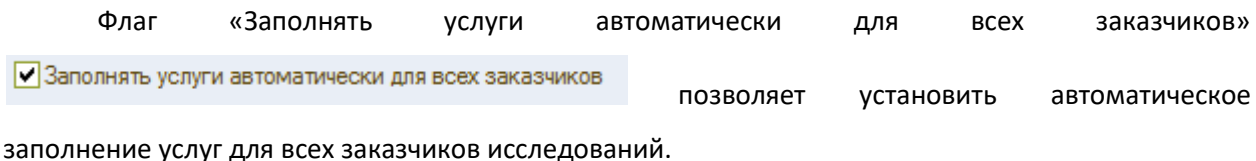

На закладке «Проверка пациента» если установить флаг в строке «Проверять пациента перед записью», то станут доступными для внесения изменений следующие поля:

«Доп. Проверка пациента» - используется, если нужна дополнительная проверка демографических данных пациента по каким-либо параметрам. При помощи кнопки выбора открывается справочник «Вспомогательные действия», из которого выбирается нужное действие.

Установите флаг «Использовать проверку Мифом», если перед записью нужно проверить правильность введенных данных пациента.

Если правилами ЛПУ установлена необходимость наличия паспортных данных при регистрации исследований для иногородних пациентов, установите флаг в строке «Обязателен паспорт для подмосковных».

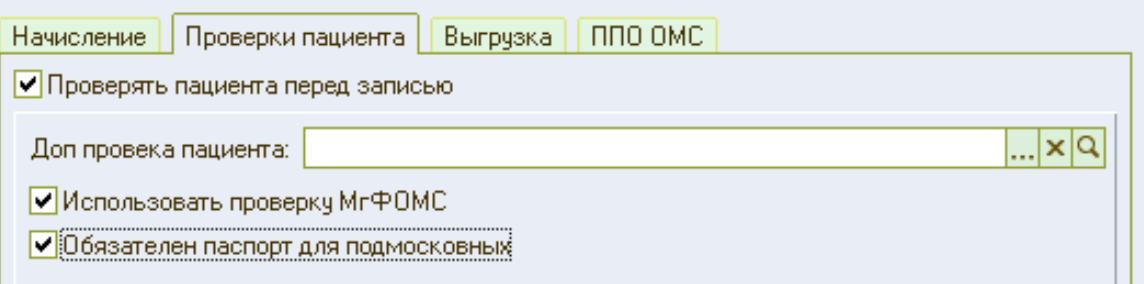

Установленный флаг в строке «Формировать адрес пациента по реквизитам автоматически» позволяет при регистрации пациента сформировать по введенным реквизитам текстовое поле «Адрес».

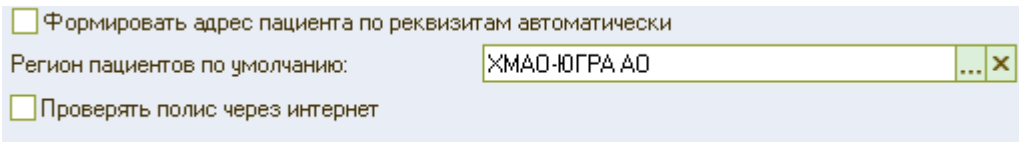

В поле «Регион пациентов по умолчанию» выберите регион регистрации основного контингента обследуемых пациентов. Выбор осуществляется из справочника после нажатия кнопки выбора в соответствующей строке.

Если установлен флаг в строке «Проверять полис через интернет», то при записи пациента в базу данных производится проверка страхового полиса через интернет (при наличии подключения). В случае обнаружения ошибки во введенной информации данные страхового полиса будут выделены красным цветом.

Закладка «Код пациента» позволяет указать, какой вид имеет код пациента (номер истории

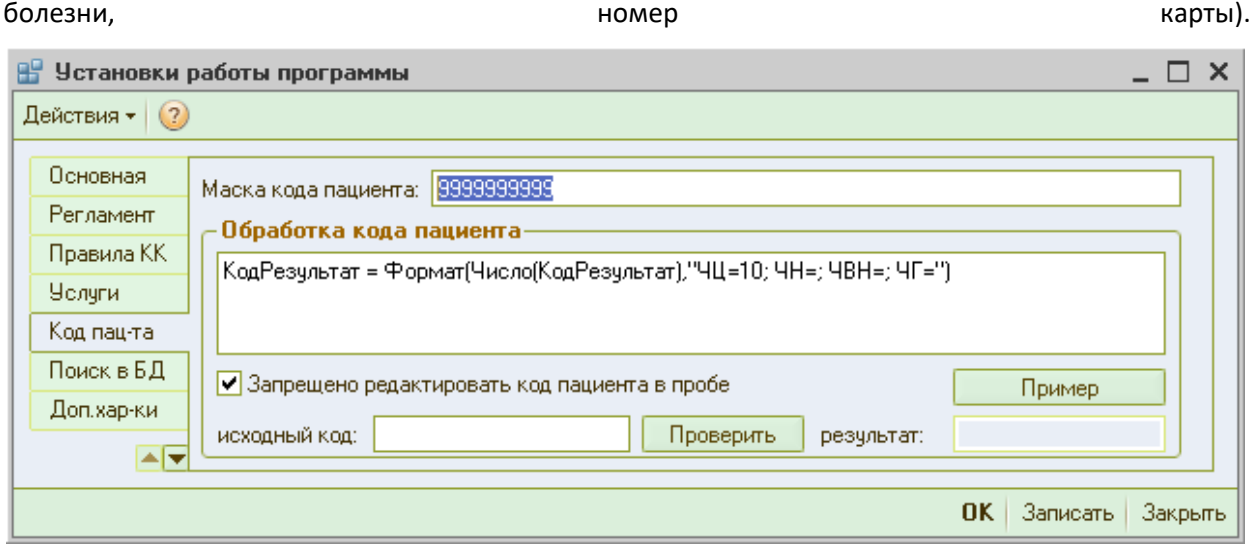

В строке «Маска кода пациента» допустимо использование следующих специальных символов:

! –любой введенный символ преобразуется в верхний регистр;

9 – допустимо ввести произвольный символ цифры;

# - допустимо ввести произвольный символ цифры или – (знак минус) или + (знак плюс) или пробел;

N – допустимо ввести любые алфавитно-цифровые символы (буквы или цифры);

U – допустимо ввести любые алфавитно-цифровые символы (буквы или цифры) и любой введенный символ преобразуется в верхний регистр;

X (латинского алфавита) – допустимо ввести произвольный символ;

^ - не допустимо вводить этот символ интерактивно пользователем, он может устанавливаться только из языка;

h – допустим ввод символов обозначения шестнадцатеричных цифр;

@ - допустимо ввести любые алфавитно-цифровые символы (буквы или цифры) в верхнем регистре или пробел.

При помещении значения из поля ввода с маской в текстовый реквизит, связанный с этим полем ввода, происходит следующее преобразование: на тех позициях, где в маске стоит символ @, а в строке пробел – пробел удаляется. Если в маске из специальных символов используются только символы @, то все символы текста, соответствующие символам маски, не являющиеся специальными символами, удаляются после последнего непустого блока из символов @. Например, при маске @@.@@.@@. Текст 41.2. . преобразуется в 41.2.

Для того чтобы использовать в маске один из специальных символов, нужно использовать перед ним символ «\».

Допускается указание нескольких масок в одном параметре. Маски разделяются символом «;». В этом случае использоваться будет та маска, к которой подходит введенный текст.

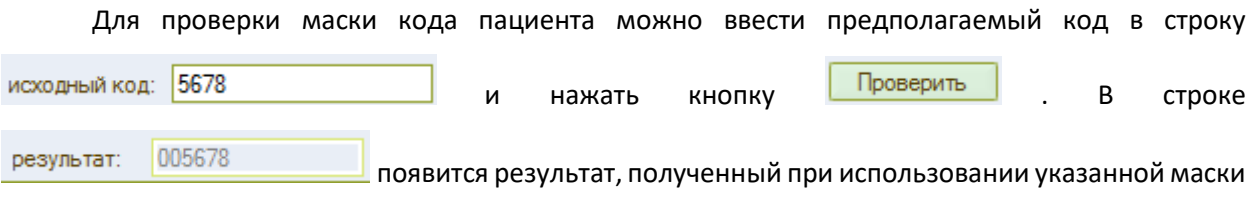

кода пациента.

Установленный флаг в строке «Запрещено редактировать код пациента в пробе» закрывает для редактирования в пробе поле «Номер и/б». При установленном флаге в поле «Номер и/б» записывается номер истории болезни из базы данных ЛИС АЛИСА.

Закладка «Поиск в БД» предназначена для настройки поиска пациента в базе данных.

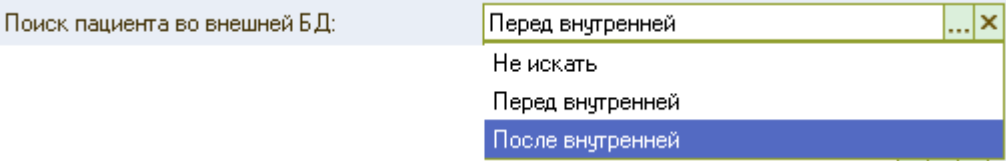

В строке «Поиск пациента во внешней БД выберите нужное значение. Для поиска пациента во внешней базе данных перед поиском во внутренней базе данных выберите «Перед внутренней». Для поиска пациента во внутренней базе данных (в справочнике «Пациенты» ЛИС) перед поиском во внешней БД – выберите «После внутренней». Если осуществлять поиск в базах данных пациентов нет необходимости, выберите «Не искать».

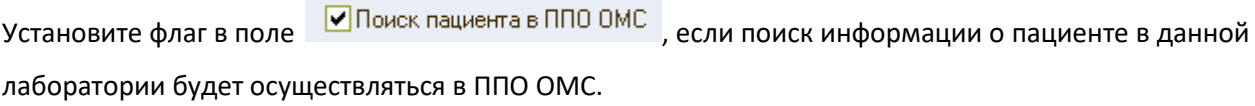

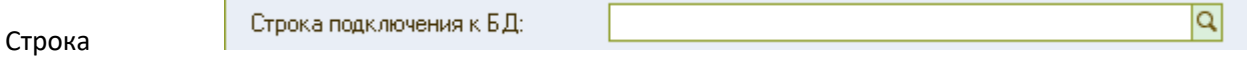

используется для настройки подключения к базе данных.

Закладка «Доп. хар-ки» позволяет указать дополнительные характеристики пациента, а также дополнительные характеристики пробы.

Для добавления дополнительной характеристики пациента нажмите кнопку табличной частью поля «Характеристики пациента». Укажите наименование дополнительной характеристики. В поле «Тип значения» при помощи кнопки выберите нужное значение.

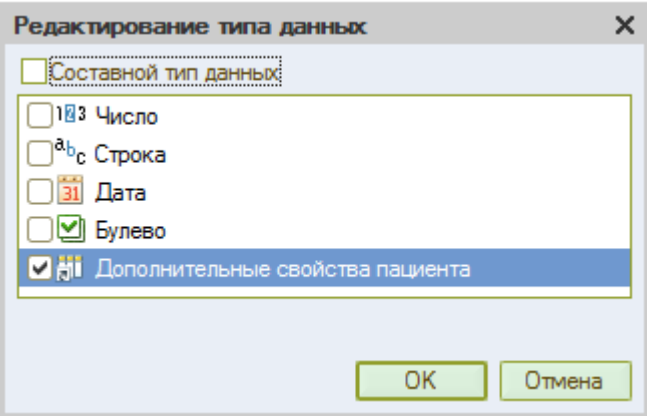

Для выбора установите флаг напротив нужного типа данных. Если данные могут быть представлены и в виде числа, и в виде строки – установите флаг в поле «Составной тип данных» ● Составной тип данных . Укажите, какой тип данных может быть использован.

Дополнительные характеристики пробы можно установить для определенных отделений лабораторий. Для добавления новой дополнительной характеристики нажмите кнопку «Добавить» в поле «Характеристики пробы». Укажите наименование дополнительной характеристики в поле «Наименование»

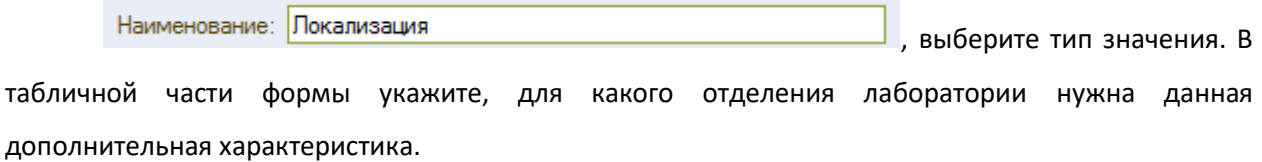

На закладке «Формы проб» указываются:

- Период автосохранения активной формы;
- Период фонового автосохранения;
- Период закрытия активной формы;
- Период закрытия фоновой формы;
- Период автообновления формы;
- Максимально возможное количество одновременно открытых проб.

Время во всех строках указывается в секундах. При необходимости время можно увеличить либо уменьшить. Увеличивать максимально возможное количество одновременно открытых проб не рекомендуется, так как это может затруднить использование ЛИС другими пользователями системы. *Если проба открыта пользователем, то другой, открывший эту же пробу*  *пользователь, сможет только просмотреть данную пробу, но не сможет внести в нее изменения и дополнения.*

На закладке «Разное» находятся дополнительные установки работы программы. Здесь можно указать наименование лабораторной информационной системы, выбрать основную лабораторию, указать руководителя лаборатории. Для выбора используйте кнопку ...

Если при работе в системе используются заказы, установите флаг «Используются заказы». Установка флага в строке «Автоматически заполнять исполнителей тестов» позволит автоматически заполнять исполнителей тестов в пробах. Если исполнители должны быть проставлены только в одобренные тесты, установите флаг в строке  $\boxed{\text{V}}$ Исполнители только в одобренные тесты

В строке «Отделение сан бактериологии» укажите соответствующее отделение, выбрав его из справочника».

...|× Отделение сан бактериологии: Санитарная бактериология

Установленный флаг в строке «Менять аппарат при исправлении результата вручную» позволяет изменять анализатор при редактировании результата.

При установленном флаге «Оставлять драйверы после выключения программы» в случае незапланированного отключения программы драйверы, обеспечивающие в такой ситуации выгрузку результатов из анализатора, останутся в рабочем состоянии и, при дальнейшем включении программы,выгрузка результатов не будет потеряна.

Для включения версионирования объектов (журнал, в котором сохраняются изменения, выполненные с объектом) установите флаг в строке  $\blacktriangledown$  Использовать версионирование объект... настройки версионирования и выбора объектов для версионирования откройте Настройка версионирования . Выполните настройку. Для объекта возможны следующие варианты

Не версионировать

Версионировать при записи Версионировать при проведении . Можно установить версионирование объектов по имолчанию, для этого нажмите кнопку<br>и выберите «Установить по» и в и виберите «Установить по» и частановить по умолчанию». Кнопка <sup>Заполнить по шаблону</sup> позволяет выполнить настройку версионирования по шаблону, прописанному в программе.

В строке «Текущая версия» указан номер установленной версии ЛИС «АЛИСА».

25

На закладке «МЧФ» указываются основные настройки работы программы с машиночитаемыми формами направлений.

Закладка «Учет ТМЦ» позволяет указать основные настройки модуля учета товарноматериальных ценностей, в том числе: основной склад, какой учет ведется (суммовой и/или серийный), списывает ли выполнение пробы реактивы (настройка используется для автоматического склада).Здесь же можно указать основного поставщика (для автоматической загрузки приходных накладных). Подробнее о настройке и работе с модулем учета ТМЦ см. «Руководство пользователя по работе с модулем учета ТМЦ».

Закладка «Обмен». Для параметров вес, рост, предварительная группа крови, объем мочи укажите соответствующие тесты. Эти параметры могут быть использованы при загрузке данных из медицинской информационной системы.

Закладка «Автомат.» содержит ряд настроек для автоматизации некоторых процессов.

*Автовалидация (автоматическое одобрение результатов тестов)*. Строка «Правила» позволяет открыть список правил автовалидации ранее созданных в системе, а также создать новые правила. Для добавления нового правила нажмите кнопку «Добавить» **. В** левой части окна выберите тест (тесты) для которого (которых) будет создано правило. Укажите, какой из выбранных тестов надо одобрить. В правой части укажите диапазон (диапазоны) результатов для

**Побавить** одобрения. Для добавления нового диапазона нажмите кнопку <mark>- диапазон -</mark> Если нужно указать взаимосвязь результатов для нескольких тестов перейдите на закладку «Взаимосвязь результатов». Для записи правила нажмите кнопку **. Потяблятить .** После чего в текстовом поле формируется правило, которое можно проверить, нажав кнопку . В окне служебных сообщений будет указано, обнаружены или не обнаружены ошибки. Для удаления нажмите кнопку <mark>× <sup>Очистить</mark> . При необходимости можно создать дополнительные правила</mark></sup>

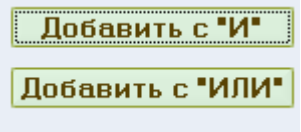

используя кнопки .

Флаг в строке • Неиспользовать **по правит** о том, что данное правило не используется на данный момент. Если флаг отключить, то правило будет работать.

Для сохранения выполненных изменений нажмите <sup>Записать</sup> . Для сохранения и завершения работы с правилами автовалидации нажмите **ОК** . Для выхода без сохранения изменений нажмите Закрыть

Для того чтобы автоматическая валидация результатов работала, установите регламент обработки результатов. Щелкнув мышкой по строке «Регламент» установите флаг в строке «Использование» и настройте расписание регламентных работ.

*Автоматическая архивация (архивирование проб и результатов исследований).* Для настройки автоматического архивирования для пробы установите флаг в строке  $\textcircled{\tiny{\bullet}}$  Для пробы вцелом . Укажите условие архивирования: откройте справочник «Настройки архивирования» нажав кнопку выбора **Влядения в строке «Условие архивирования».** Для добавления новой записи в справочник нажмите кнопку «Добавить» в панели инструментов справочника. Укажите условия для архивирования. Нажав кнопку «Наименование» дайте название создаваемой настройке. Для сохранения настройки нажмите «ОК». Настройте расписание для регламентных процессов.

*Сохранение пакетов печати.* Для сохранения пакетов документов, сформированных для отправки на печать, укажите путь для сохранения пакетов и формат файлов в соответствующих строках.

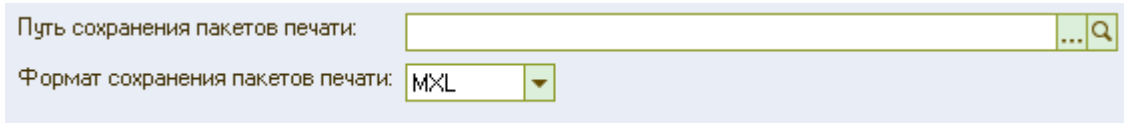

После завершения ввода или редактирования констант для сохранения выполненных изменений нажмите  $\overline{\phantom{a}^3}$ аписать . Для сохранения и завершения работы с константами нажмите  $\overline{\phantom{a}^6}$ ОК . Для выхода без сохранения изменений нажмите <sup>3 акрыть</sup>

# <span id="page-27-0"></span>*Справочники (пользователи, анализаторы, рабочие станции, контроль качества)*

#### <span id="page-27-1"></span>*Справочник «Пользователи»*

Перед началом работы в программу необходимо внести список лиц, допущенных к работе в информационной лабораторной системе.

Для входа в справочник откройте пункт меню *Справочники\_Сотрудники\_Пользователи*. В

панели инструментов открывшегося окна нажмите кнопку «Добавить (Ins)». Создайте новую запись. Для этого в открывшейся форме необходимо заполнить следующие поля:

Код;Наименование – Ф.И.О. пользователя системы или роль в КДЛ. Нажмите кнопку для добавления пользователя в базу данных. Заполните открывшееся окно

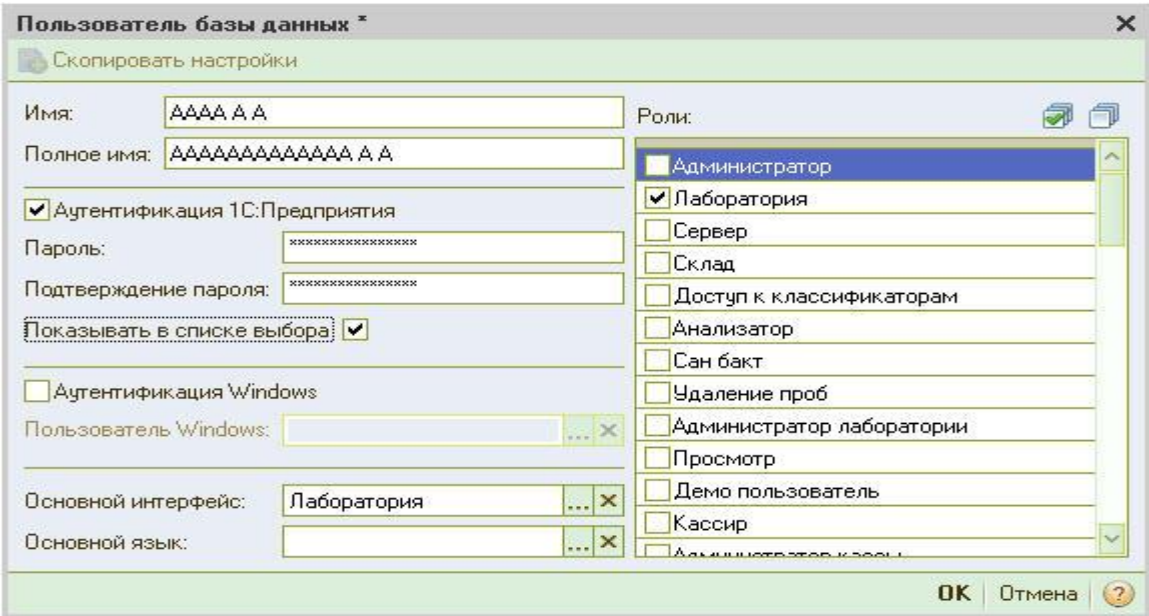

Введите пароль и его подтверждение, установите флаг в строке "Показывать в списке выбора" для отображения данного пользователя в списке при аутентификации в ЛИС. Укажите основной интерфейс для данного пользователя. Установите флаги, соответствующие нужным ролям данного пользователя в лаборатории. Нажмите "ОК" для сохранения записи.

*Закладка «Основная».* После того как будет заполнен справочник «Отделения лаборатории» в строке «Отделение» при помощи кнопки выбора можно указать отделение лаборатории, в котором работает данный пользователь. В том случае, если сотрудник работает одновременно в нескольких отделениях лаборатории, не указывайте отделение в строке «Отделение».

Установленный флаг в строке "Автоматически создавать отделение в новой пробе" позволяет при создании новой пробы данным пользователем автоматически создать в ней отделение, указанное в строке "Отделение".

В поле «Запрашивать подтверждение при закрытии» устанавливается флаг при необходимости запроса подтверждения при завершении работы с программой.

28

Установленный флаг «Включить автозаполнение имени и отчества» позволяет использовать автозаполнение соответствующих строк при регистрации демографических данных пациента.

Флаг в строке «Очищать пустые тесты при одобрении пробы» устанавливается в том случае, если нужно удалять пустые тесты при одобрении пробы. Важно обратить внимание на то, что в данном случае при одобрении будут удалены все пустые тесты (заказанные) в пробе по всем отделениям лаборатории (если проба консолидированная).

Флаг в строке «Очищать пустые тесты при отказе выполнить пробу» позволяет удалить все пустые (заказанные) тесты в пробе, если устанавливается «Отказ» выполнить пробу.

Флаг в строке «Помечать все пробы как «Экстренные»» позволяет все пробы, которые выполняются данным пользователем отмечать как «Экстренные» (срочные исследования). Используется данная настройка для экспресс-лабораторий.

*Закладка «Копирование проб».* Установки работают при создании новой пробы путем копирования ранее созданной. Для пользователя можно указать дополнительные функции для удобства при регистрации проб:

- Увеличивать номер на единицу позволяет создавать новые пробы путем копирования с увеличение номера пробы на единицу;
- Копировать врачей при установленном флаге копируются врачи, указанные в исходной пробе;
- Копировать диагнозы при установленном флаге копируются диагнозы, указанные в исходной пробе;
- Копировать ЛПУ при установленном флаге при создании новой пробы на основании предыдущей копируется заказчик исследований (ЛПУ);
- Копировать дату пробы при установленном флаге копируется дата при создании новой пробы;
- Копировать дату забора в новую пробу копируется установленная в первой пробе дата взятия материала при установленном флаге;
- Копировать биоматериал при установленном флаге копируется исследуемый материал;
- Копировать задание при установленном флаге копируется задание при создании новой пробы на основании ранее созданной пробы;
- Копировать цель исследования при установленном флаге копируется цель исследования, указанная в ранее созданной пробе;

29

- Копировать характеристики данная опция позволяет копировать дополнительные характеристики пробы;
- Дата взятия равна текущей дате флаг используется, если регистрация проб осуществляется в день взятия биоматериала.

*Закладка «Профили».* Для каждого пользователя информационной системы можно указать группу профилей, с которой наиболее часто приходится работать данному специалисту. Для этого на закладке «Профили» при помощи кнопки Добавить/Удалить <mark>со Добавить и Ins добавьте</mark> новую строку. Дважды щелкнув по этой строке левой клавишей мышки, добейтесь появления кнопки выбора ... с ее помощью можно открыть справочник «Профили» и двойным щелчком левой клавиши мыши по нужной строке выбрать профиль. Для добавления следующего профиля повторите действия. Выбранные профили будут видны в быстром подборе тестов при выборе тестов на исследование.

*Закладка «Бланки».* На закладке «Бланки» можно указать формы бланка, с которыми будет работать данный пользователь.

В строке «Основная форма бланка» укажите форму бланка, которая будет использоваться данным пользователем по-умолчанию.

Если выбор используемой формы бланка для пользователей будет зависеть от биоматериала, указанного при регистрации пользователя, то в личных параметрах пользователя на закладке «Бланки» установите флаг в строке **V** Привязывать бланк к биоматериалч | Форма бланка определяется в справочнике «Биоматериалы».

Флаг в строке • Запрещено печатать незаконченные анализы запрещает выводить на печать незаконченные пробы.

Установленный флаг в строке «Запрашивать отделение при печати» позволяет выводить на печать результаты исследований по отделениям. Если флаг не будет установлен, то на печать в одном бланке будут выводиться все исследования, выполненные для данной пробы.

Если установлен флаг <sup>D</sup> Отмечать все отделения , на печать будут выводиться результаты исследований, выполненные во всех отделениях лаборатории. Если флаг не установлен – пользователю предоставляется выбор нужного отделения для вывода результатов на печать.

Флаг «Печать бланка результатов без предварительного просмотра» позволяет распечатывать результаты исследований без предварительного просмотра сформированных бланков на экране.

#### *Настройка двухсторонней печати результатов проб*

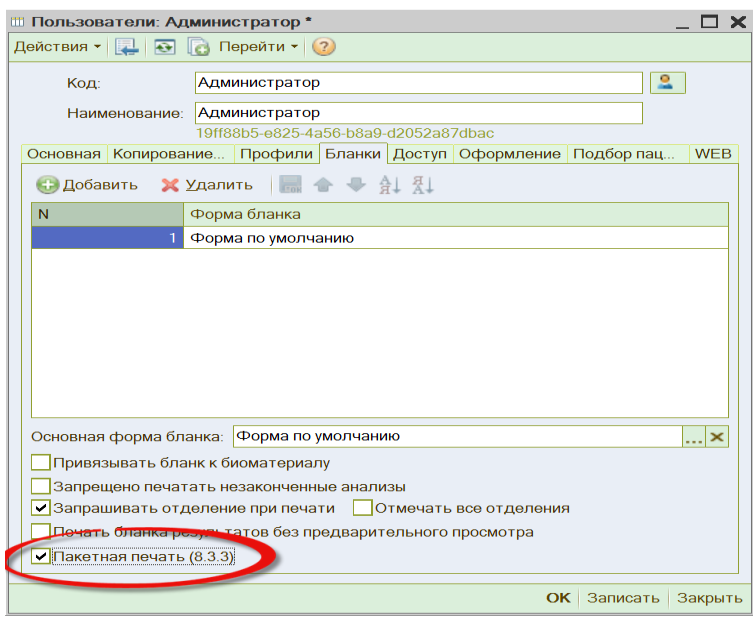

Установите флаг в поле «Пакетная печать». При установленном флаге при распечатке результатов на экран не будет выводиться предварительный просмотр печатных форм – отобразится окно выбора принтера.

*Закладка «Доступ».* На данной закладке устанавливаются уровни доступа для пользователей системы.

В строке «Лаборатория» укажите лабораторию, в которой работает данный пользователь.

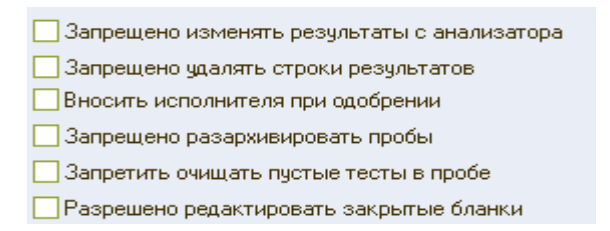

Установленный флаг в строке «Запрещено изменять результаты с анализатора» запрещает пользователю изменять результат, переданный в пробу с анализатора.

Флаг в строке «Запрещено удалять строки результатов» запрещает удаление результатов исследований данному пользователю.

Если при одобрении результатов исследований необходимо указывать исполнителя (сотрудника одобрившего результат), установите флаг в строке «Вносить исполнителя при одобрении».

Если установлен флаг в строке «Запрещено разархивировать пробы», то данному пользователю запрещено разархивирование проб.

Флаг в строке «Запретить очищать пустые тесты в пробе» запрещает очищение пустых тестов в пробах.

Установленный флаг в строке «Разрешено редактировать закрытые бланки» разрешает пользователю редактирование бланков закрытых для редактирования.

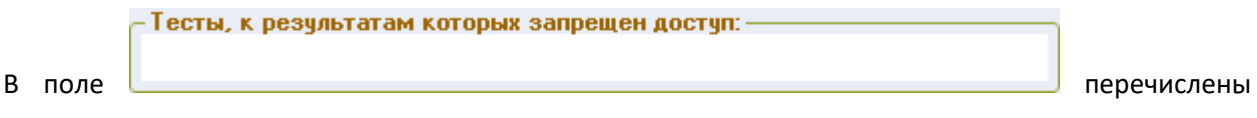

тесты, к результатам которых пользователю запрещен доступ. Управление разрешением на просмотр закрытых результатов тестов осуществляется с помощью обработки «Разрешение на просмотр закрытых результатов».

*Закладка «Оформление»* позволяет настроить для каждого пользователя дополнительные поля для ввода демографической информации.

в строке выделяют рафуты статусу. <mark>Негистратор при принятика при при</mark> при

необходимости можно выбрать колонку журнала «Пробы», которая будет выделена цветом независимо от статуса пробы.

Флаг в строке • Пропускать номер пробы при регистрации позволяет при регистрации проб с использованием кнопки (если в личных параметрах пользователя на закладке «Копирование» установлен флаг  $\blacktriangledown$  Увеличивать номер на единицу редазу установить курсор в строку «Фамилия».

Если установлен флаг  $\nabla$  Начинать с внешнего кода , при регистрации проб курсор устанавливается в строке «Внешний:» (номер истории болезни/номер карты).

Флаг • Подбор теста только по началу мнемоники позволяет пользователю регистрировать назначенные тесты, используя ввод с клавиатуры, по началу мнемоники.

**Флаг • Подсвечивать перезаказанные тесты** позволяет выделить в пробе перезаказанные тесты, если для тестов настроен минимальный период между заказами (см. настройку справочника [«Тесты»](file:///C:/Users/Mikhail/Downloads/Тесты%23_Формирование_справочника_)).

Установленный флаг в строке  $\boxed{\triangledown}$  Сортировать пробы в журнале по дате (иначе по номеру) позволяет сортировать пробы в журнале по датам (по возрастанию или убыванию), если флаг не установлен, то сортировка осуществляется по номерам проб.

В поле «В складских документах показывать колонки…» установите нужные флаги

32

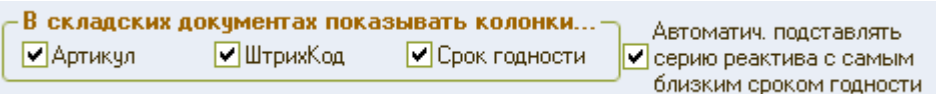

Установите флаги в колонке «Использование» напротив нужных реквизитов пациента на форме пробы

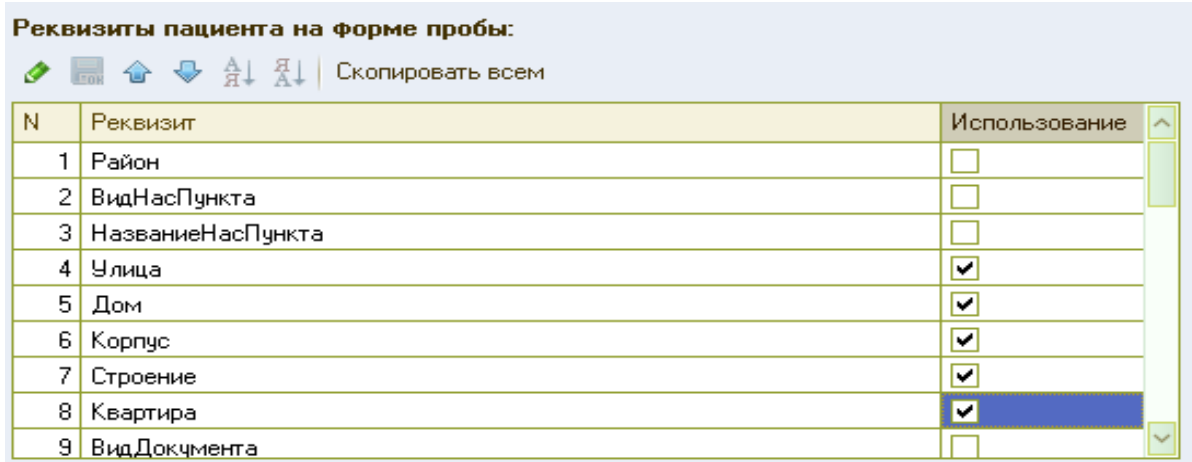

Если данные установки должны быть отображены на форме пробы для всех пользователей,

нажмите кнопку **Скопировать всем** 

*На закладке «Подбор пациента»* укажите, какие реквизиты показывать при подборе пациента. Если данные должны быть настроены для всех пользователей системы, нажмите кнопку Скопировать всем

Для сохранения настроек личных параметров нажмите кнопку «ОК» в нижней части окна.

## <span id="page-33-0"></span>*Справочник «Анализаторы»*

Настройка передачи результатов исследования контрольного материала из анализатора в информационную систему. Откройте пункт меню Справочники\_Анализаторы\_Анализаторы.

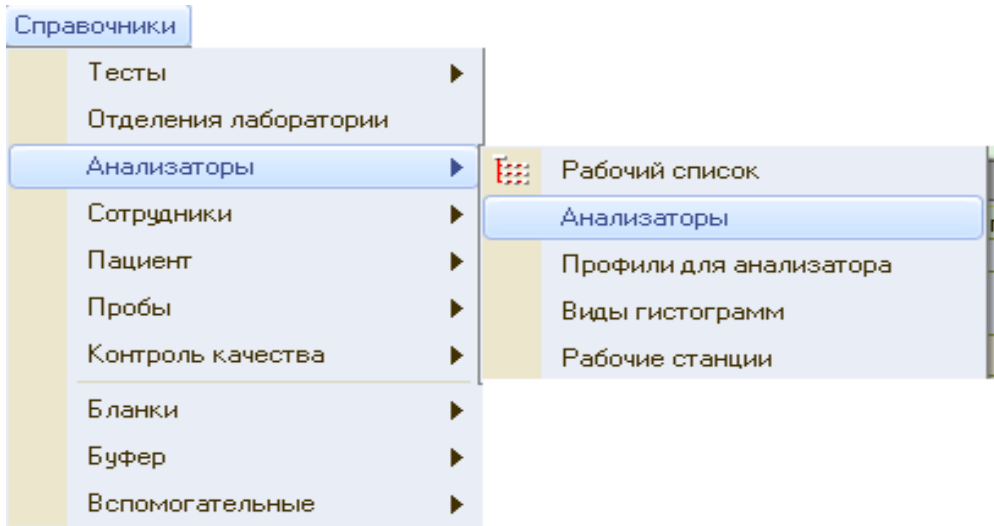

Выберите анализатор, для которого выполняете настройку внутрилабораторного контроля качества.

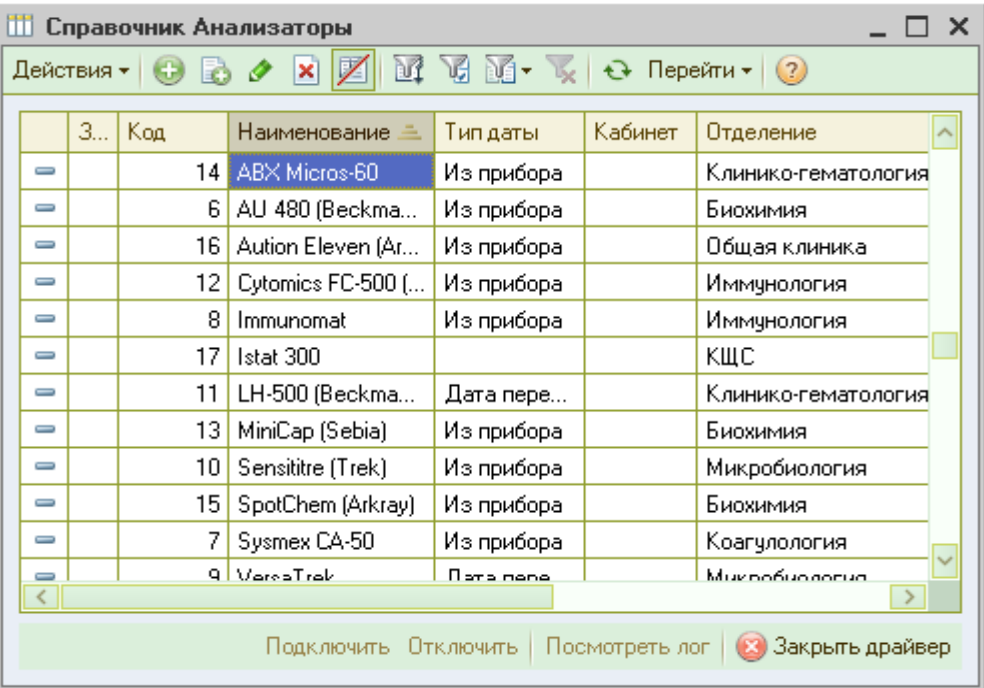

Откройте нужную строку для редактирования двойным щелчком левой клавиши мыши.

Переключитесь на закладку «Передача данных»\_ «Контроли».

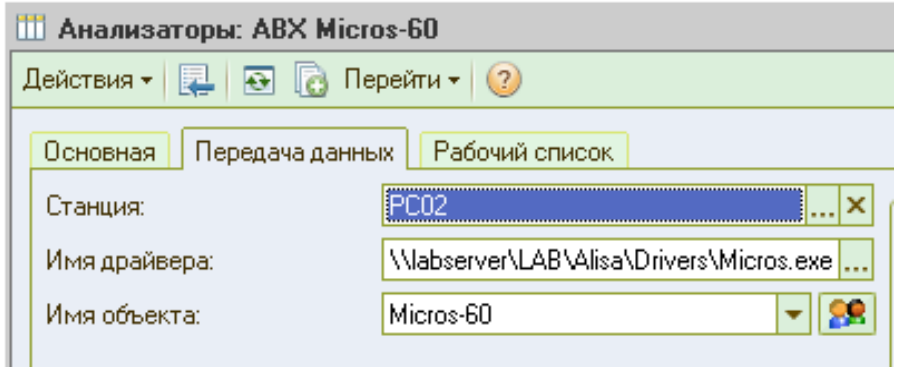

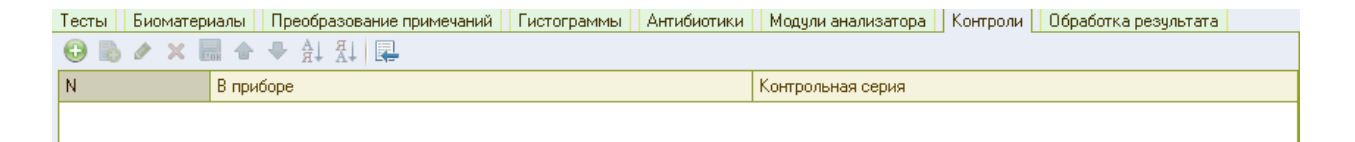

При помощи кнопки добавьте новую строку в таблицу. В колонке «В приборе» укажите наименование контрольного материала (как он назван в приборе, т.е. под каким именем выполняется контроль на анализаторе). Например:

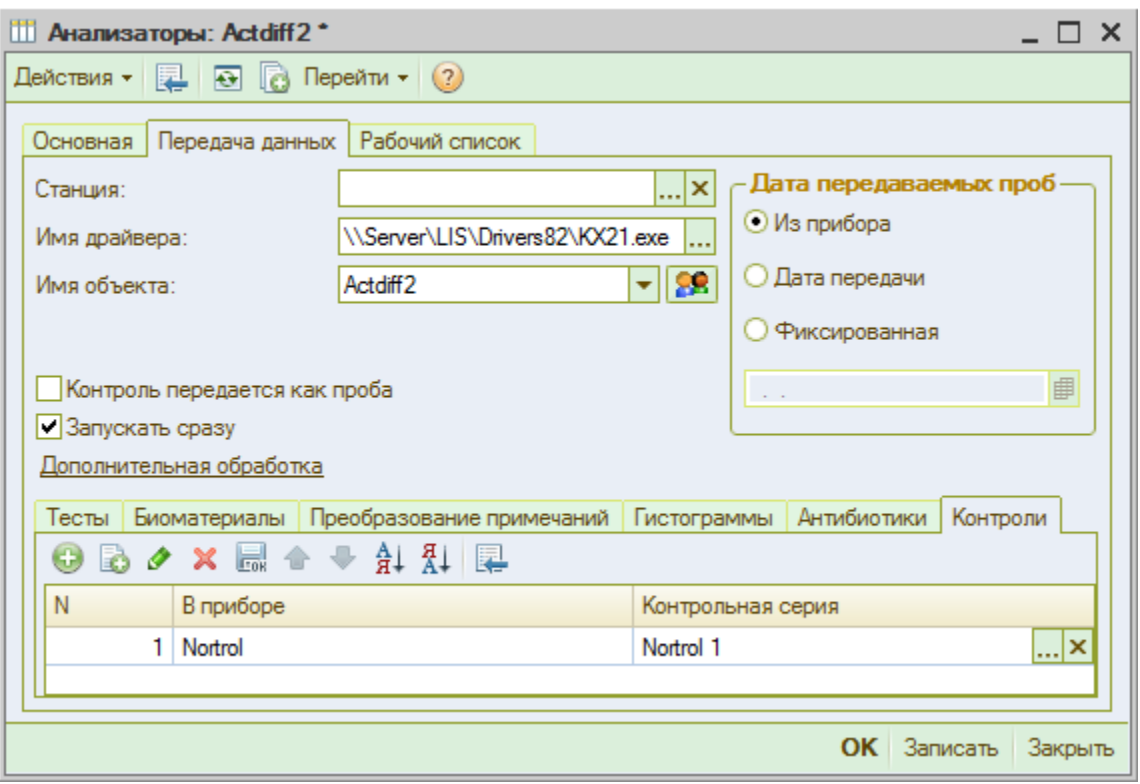

В том случае, если контроль исследуется как обычная проба, укажите какой-либо уникальный номер, под которым всегда будет выполняться данный контроль (например, низкий уровень – 100, средний уровень – 200, высокий уровень – 300). При этом обратите внимание на то, чтобы не было проб с такими же номерами.

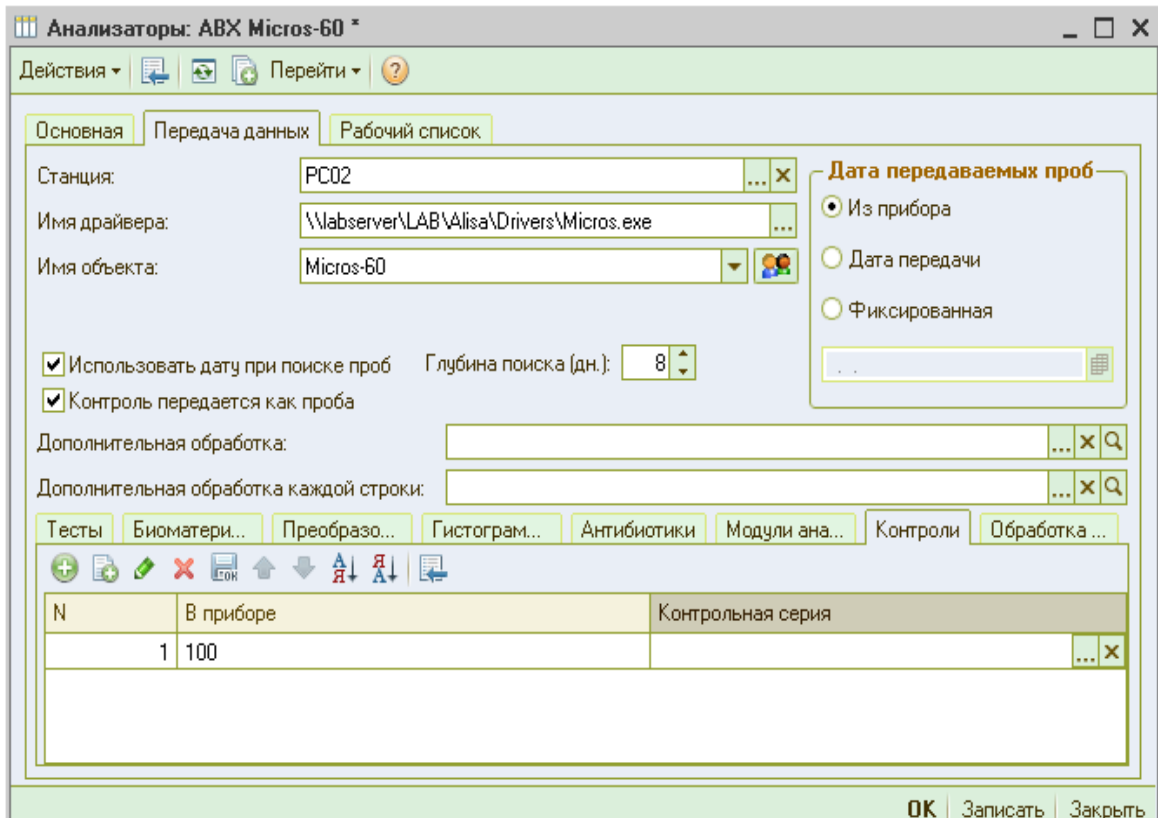

Дважды щелкните левой кнопкой мыши в колонке «Контрольная серия» и при помощи кнопки выбора откройте список контрольных серий. Выберите нужную контрольную серию, щелкнув по ней мышкой.

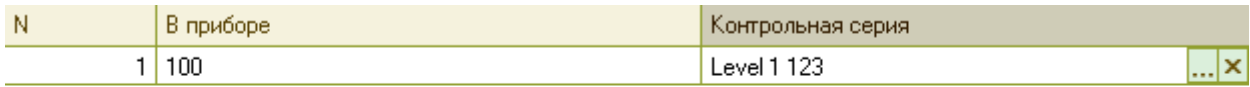

Повторите действия для других уровней контроля.

Нажмите «ОК» для сохранения сделанных изменений.